Para realizar tus pagos pendientes, ahora podrás también ingresar de 09hs. a 17hs a través de **http://gestion-online.ppbs.com.ar/**

En el caso de no tener usuario, deberás registrarte completando los datos. Una vez completada la información, te llegará un mail al correo de registro, para la validación de tu cuenta.

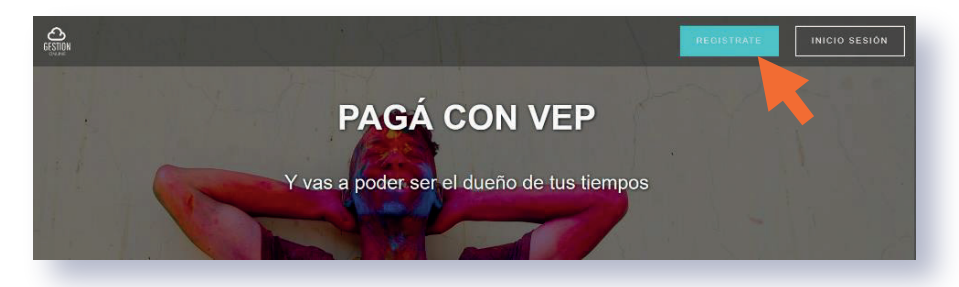

Al ingresar en tu cuenta registrada previamente, deberás presionar sobre el botón **COMENCEMOS,** para encontrar los contratantes que operan con APC.

Podrás encontrar la imagen donde te informamos sobre el nuevo servicio habilitado

Luego, deberás presionar el botón **IR A PAGAR,** o también podrás dirigirte sobre la imagen de APM Terminals y presionar el botón **PAGOS – PAGAR.** En ambos casos, te redirigirá hacia la pantalla para iniciar.

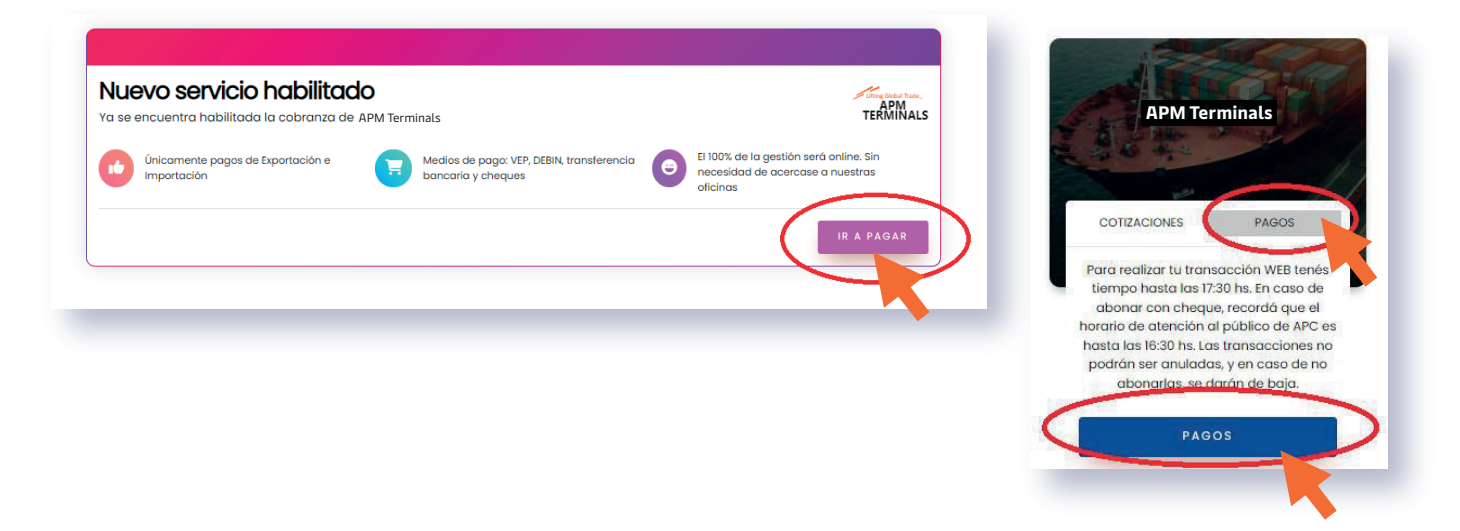

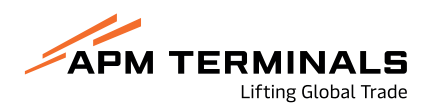

En el siguiente paso, deberás completar con la información correspondiente los datos para generar el draft:

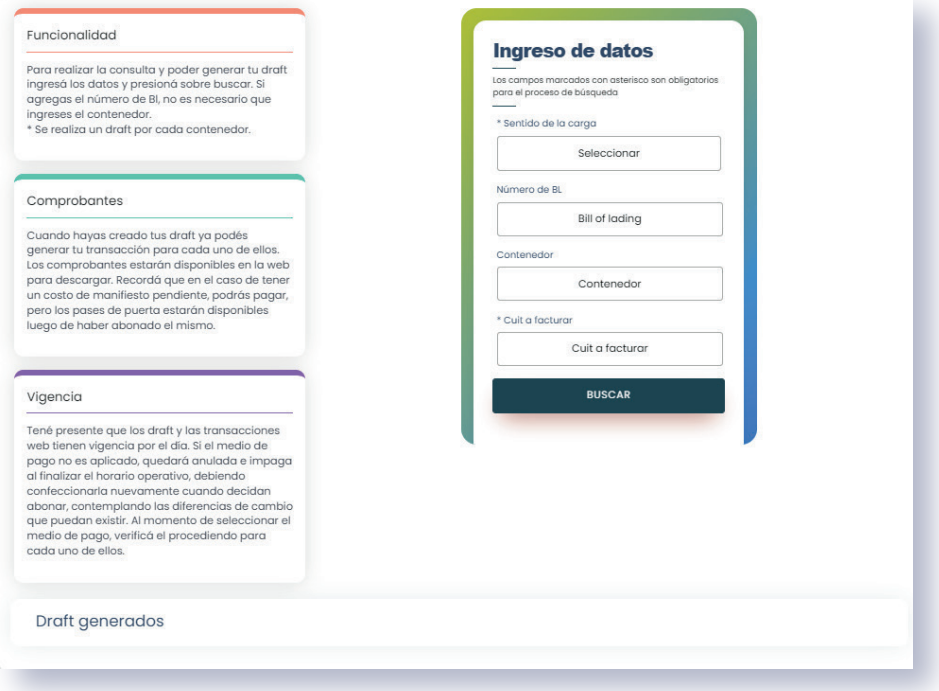

#### **TENÉ EN CUENTA:**

Para realizar la consulta y poder generar tu draft, deberás ingresar los datos y presionar en el botón buscar. Si agregás el número de Bl, no es necesario que ingreses el contenedor.

\*Cabe destacar, que se realiza un draft por cada contenedor.

Una vez creado tus drafts, ya podrás generar tu transacción para cada uno de ellos. Los comprobantes estarán disponibles en la web para descargar. Recordá que, en el caso de tener un costo de manifiesto pendiente, podrás pagar, pero los pases de puerta estarán disponibles luego de haber abonado el mismo.

Tené presente que los drafts y las transacciones web tienen vigencia por el día. Si el medio de pago no es aplicado, quedará anulada e impaga al finalizar el horario operativo, debiendo confeccionarla nuevamente cuando decidan abonar, contemplando las diferencias de cambio que puedan existir. Al momento de seleccionar el medio de pago, deberás verificar el procedimiento para cada uno de ellos.

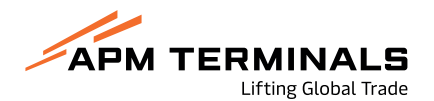

Al realizar la búsqueda con los datos solicitados, si la información fue enviada por APM Terminals, encontrarás la siguiente imagen en donde podrás seleccionar el contenedor por el que generaran el draft.

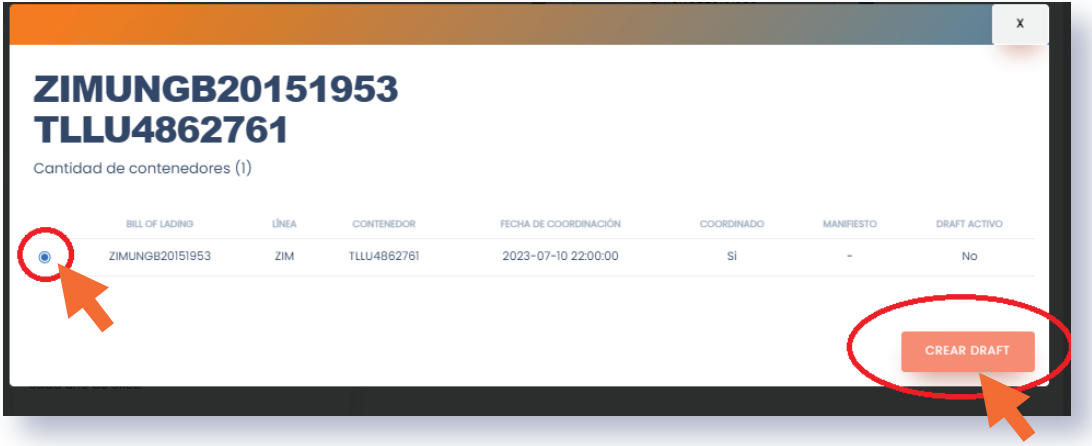

Al crear el draft podrás visualizarlos en el inferior de la pantalla:

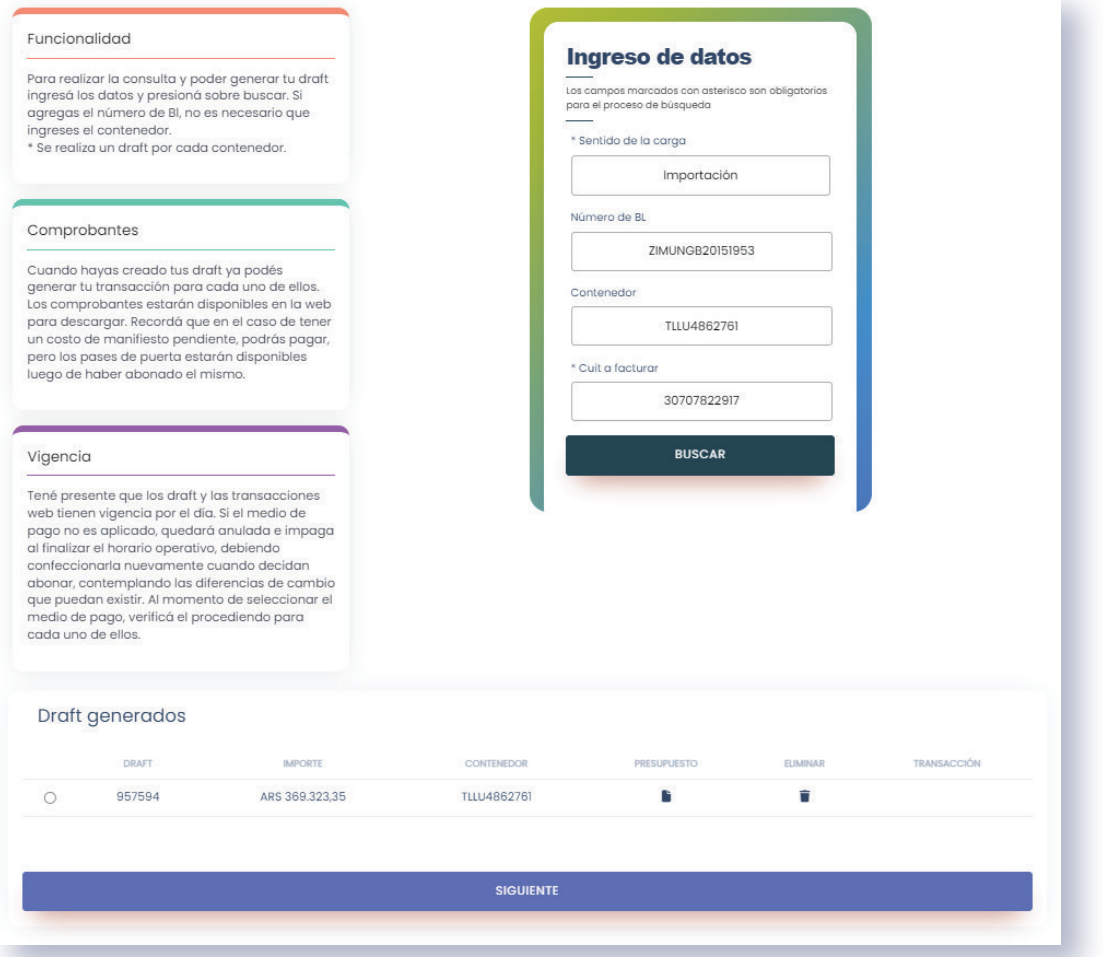

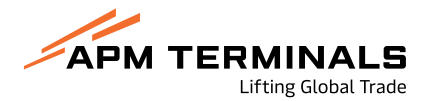

Allí seleccionarás el draft con el contenedor por el que desean generar la transacción. Previamente, podrás visualizar el presupuesto y también podrás eliminarlo. Una vez seleccionado, deberás presionar el botón **SIGUIENTE.**

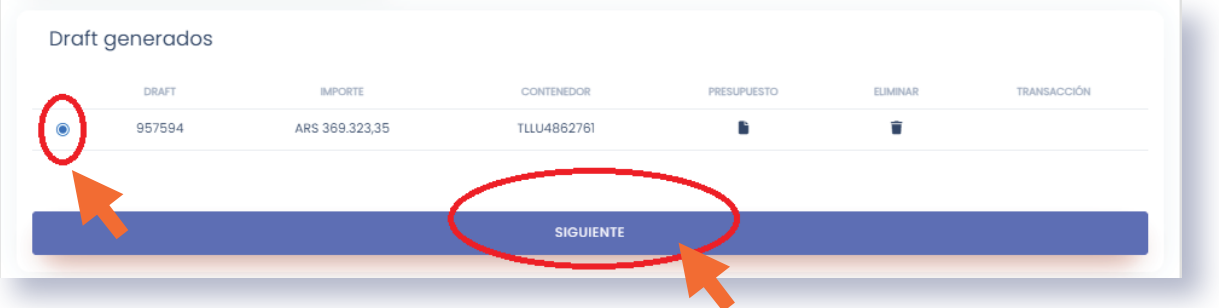

Al llegar al carrito, encontrarás el monto a pagar con el costo administrativo incluido. Tené presente el procedimiento para cada medio de pago. **Adjuntamos instructivo.**

Recordá que una vez abonada la factura, las retenciones podrán ser enviadas a través de **clientes.ba@apmterminals.com**

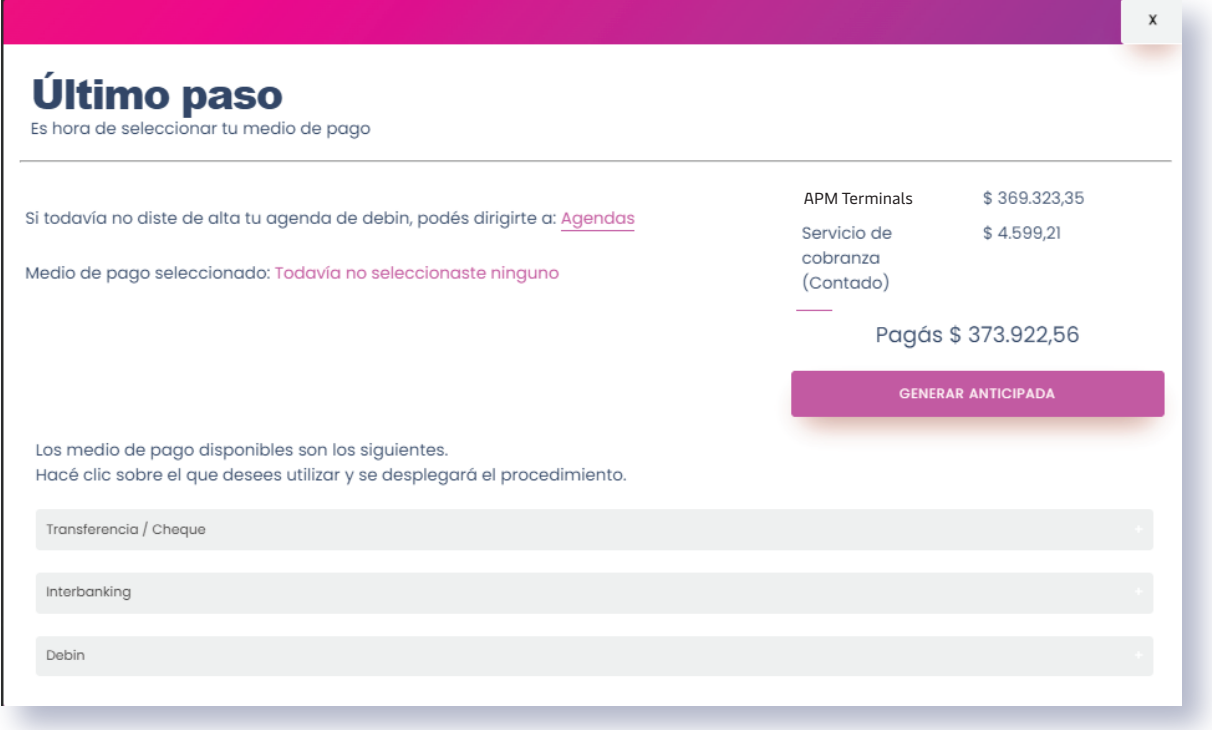

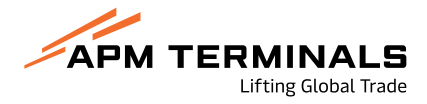

Finalmente, deberás presionar sobre el medio de pago a utilizar, se desplegará el breve proceso. Luego deberás seleccionarlo, en donde se pintará la pantalla de negro, y presionar el botón **GENERAR ANTICIPADA.**

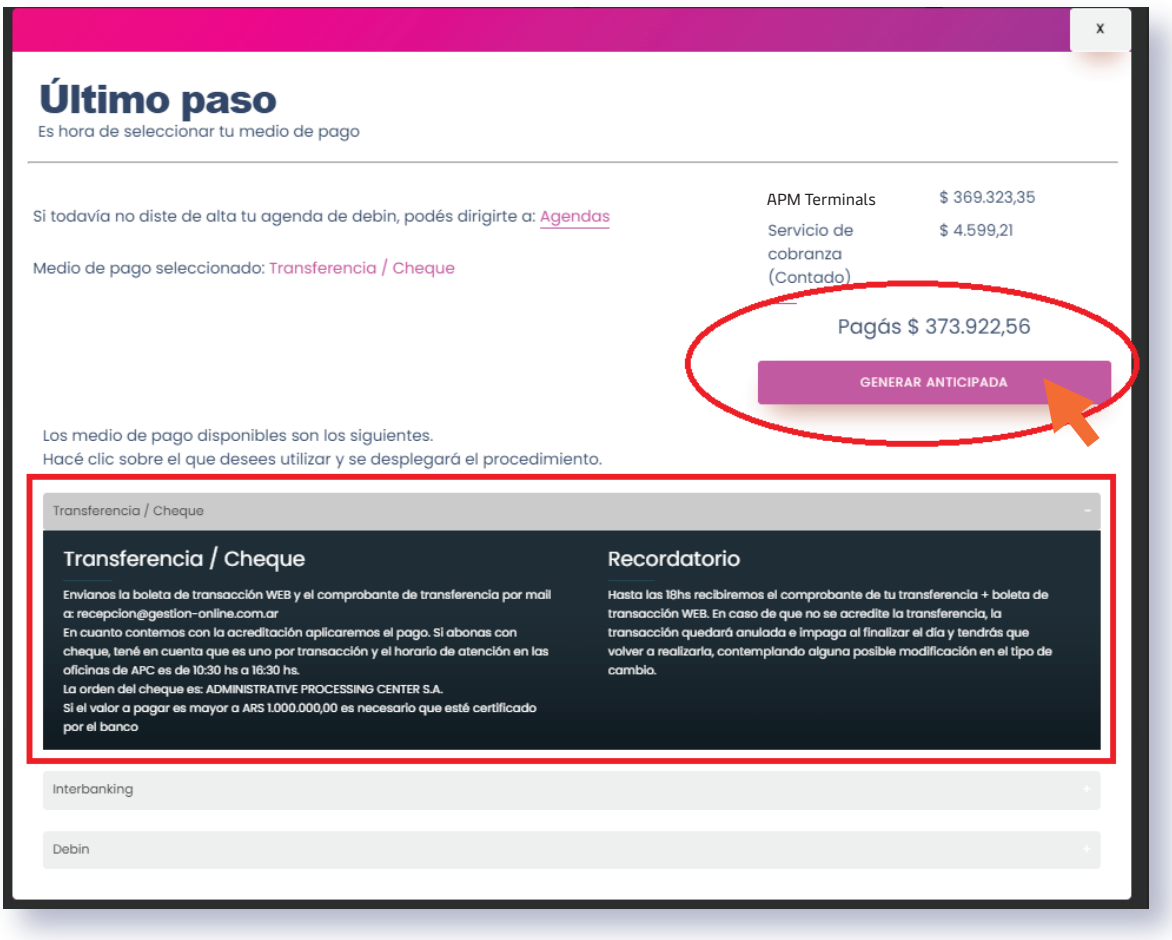

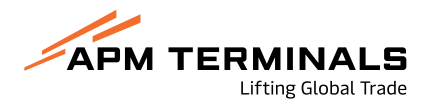